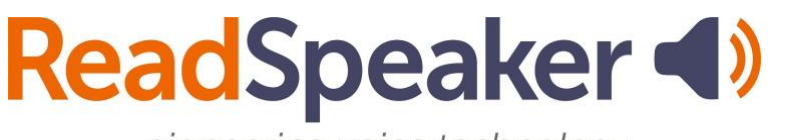

[info@readspeaker.com](mailto:info@readspeaker.com) **[www.readspeaker.com](http://www.readspeaker.com/)**

pioneering voice technology

ReadSpeaker TextAid How to Add the Bookmarklet to the Browser, 27 September 2023

## **ReadSpeaker TextAid How to Add the Bookmarklet to the Browser**

To add the bookmarklet to your browser, follow the steps outlined below. The example is for the Chrome browser, but bookmarking in other browsers is similar.

1. Log into TextAid and click on **Web Reading**.

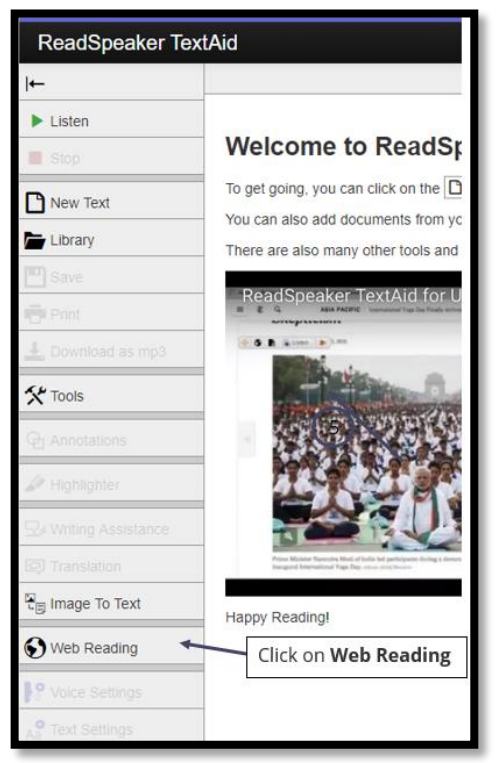

2. Click on **Computer.**

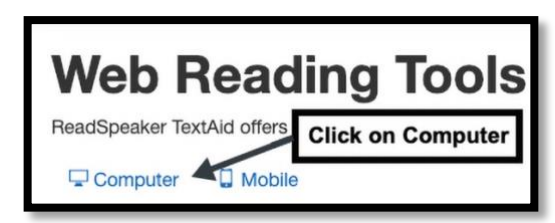

3. Click on **Other Browser.**

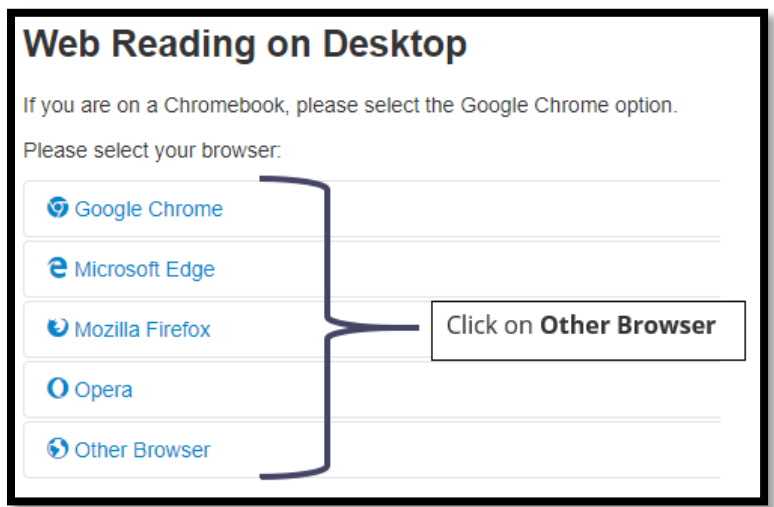

4. Drag the link "TextAid Web Reader" to your bookmarks bar.

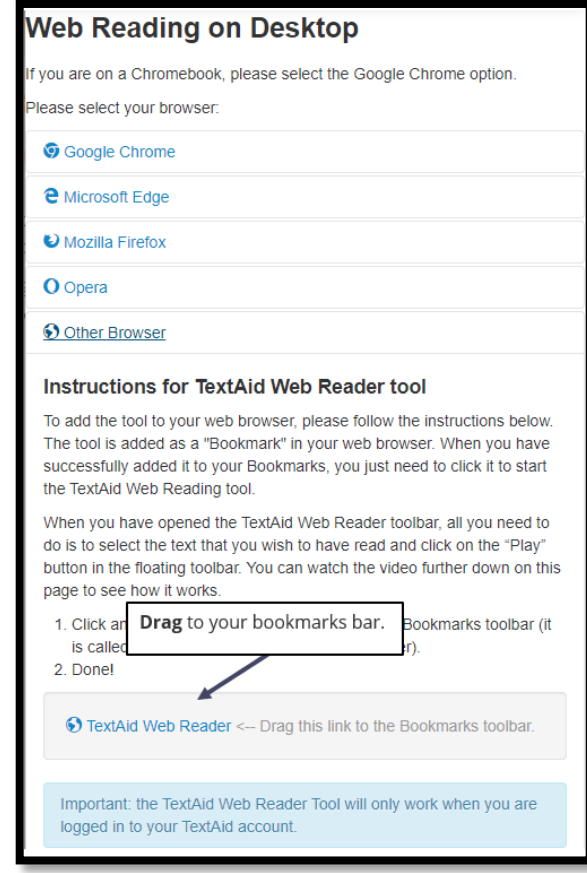

5. You will see the link on your bookmarks bar. Click on the link to use the bookmarklet. If you are not logged into TextAid at the time, you will be asked to log in.

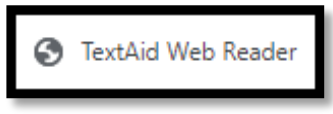

6. The bookmarklet expanded looks like the following image:

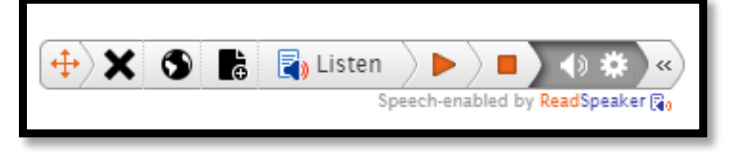